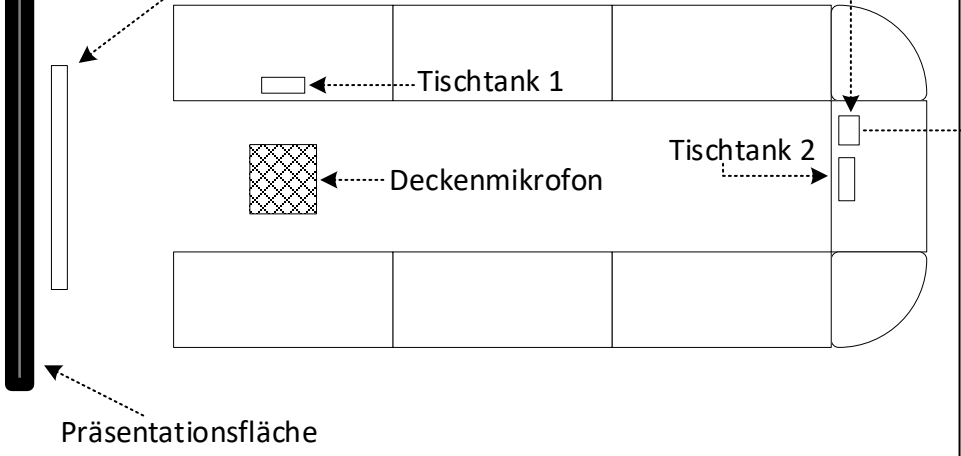

# Konferenzraum – 13-104 Senatsaal - **lokal Präsentieren**

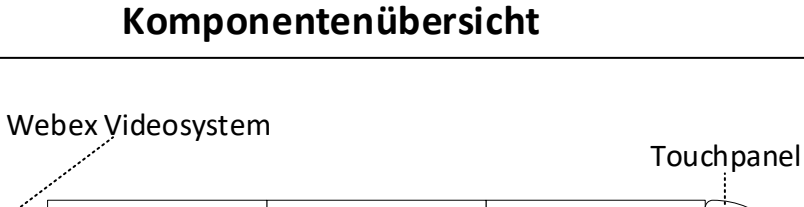

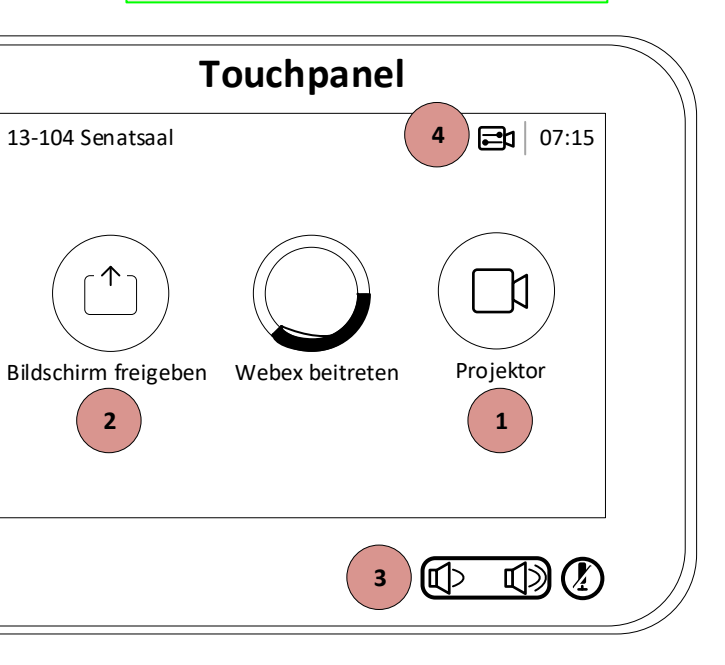

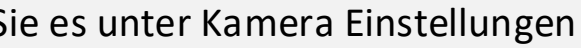

### **Laptop an der Wand projizieren**

Schließen Sie Ihren Laptop an das HDMI-, Displayport- oder VGA- Kabel an. Tippen Sie auf **Bildschirm freigeben** und wählen Sie die entsprechende Tischtank, wo Ihren Laptop angeschlossen ist (Tischtank 1 oder Tischtank 2) und drücken Sie **Vorschau**.

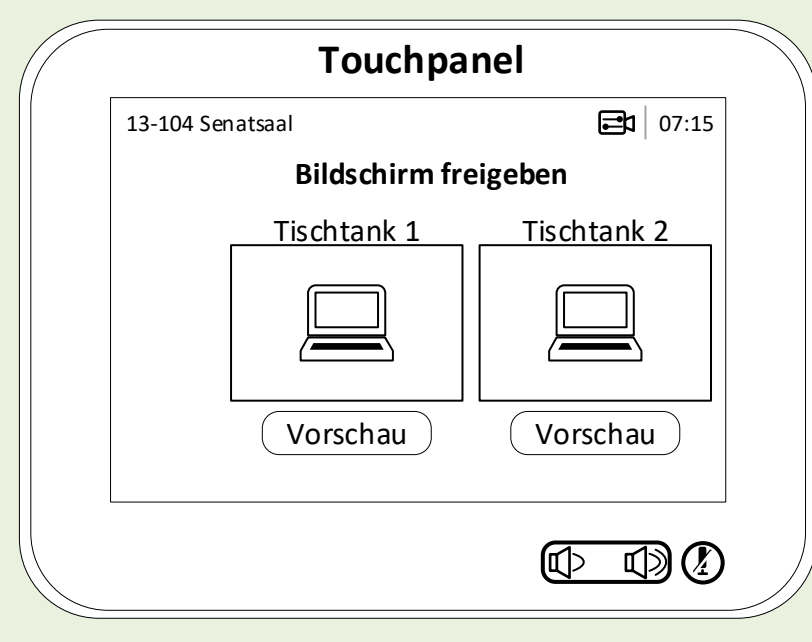

**2**

## **Projektor Einschalten/ Ausschalten <sup>1</sup> Präsentationston**

Um den Projektor zu starten/ ausschalten, tippen Sie auf Projektor und wählen Sie die angezeigten Optionen.

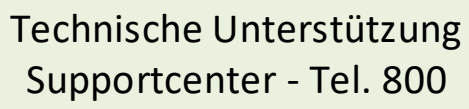

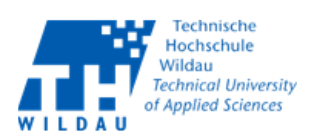

Die Lautstärke lässt sich über beiden Tasten hoch- und runterregeln. Wenn Sie Ihren Laptop über VGA angeschlossen haben und den Ton benötigen, dann müssen Sie zusätzlich den Klinkenstecker am Laptop anschliessen.

### $(4)$

**3**

Wird das Kamerabild angezeigt, können Sie es unter Kamera Einstellungen ausblenden.

### **Präsentationston regeln**

### **Kamerabild ausblenden**

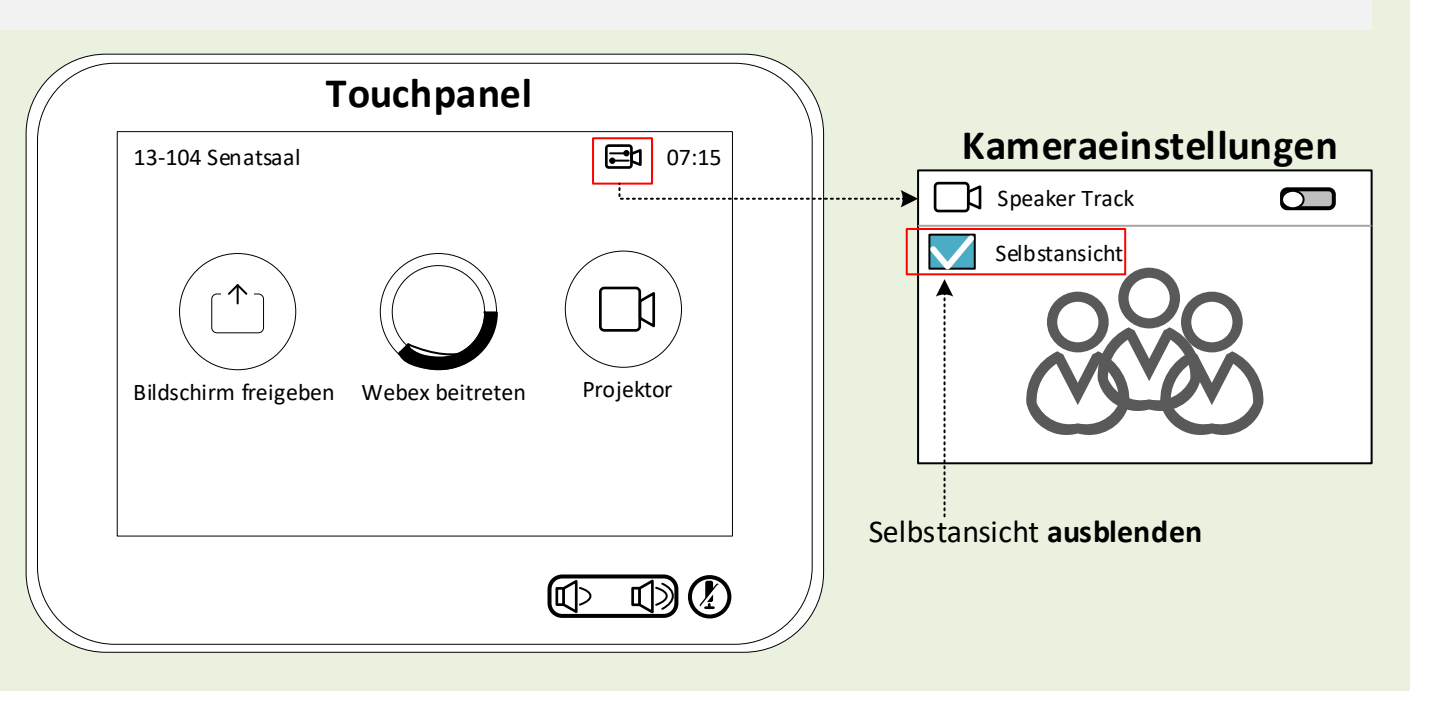

## Konferenzraum – 13-104 Senatsaal - **Webex Videosystem**

### **Projektor Einschalten/ Ausschalten**

Um den Projektor zu starten/ ausschalten, tippen Sie auf Projektor und wählen Sie die angezeigten Optionen.

**1**

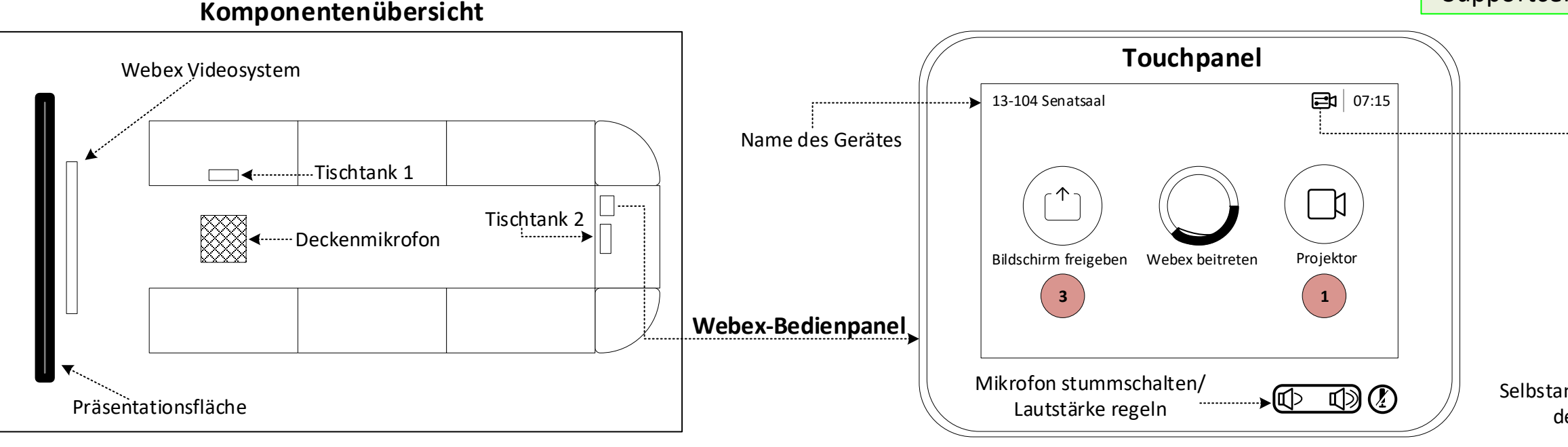

Selbstansicht aktivieren/ deaktivieren

# Sprechverfolgung einschalten/ ausschalten **Kameraeinstellungen** A Speaker Track  $\sum$ Selbstansicht + - Kamera manuell steuern

Zoom Funktion

# **Laptop mit Webex Videogerät verbinden <sup>2</sup>**

Öffnen Sie die Cisco Webex Desktop Meeting App und klicken Sie auf **Verbindung mit Gerät herstellen** (Schritt 2.1). Die App sucht nach in der Nähe befindlichen Videogeräten und stellt automatisch eine Verbindung mit Ihrem Laptop und dem Videogerät her (Schritt 2.4). Stellen Sie sicher, dass Ihr Laptop-Mikrofon aktiviert ist und dass es nicht zu leise eingestellt ist**.** Erfolgt keine automatische Erkennung, können Sie mit dem Videosystem auch eine manuelle Verbindung herstellen (Schritte 2.1 bis 2.4).

## **Bildschirm freigeben/ Inhalt freigeben während eines Webex Meetings \***

Schließen Sie Ihren Laptop an das HDMI-, Displayport- oder VGA- Kabel an. Tippen Sie auf **Bildschirm freigeben** und wählen Sie die entsprechende Tischtank, wo Ihren Laptop angeschlossen ist (Tischtank 1 oder Tischtank 2) und drücken Sie **Ansicht teilen**.

**3**

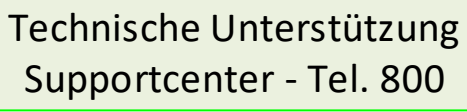

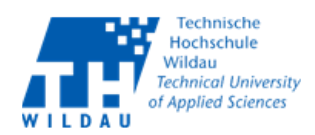

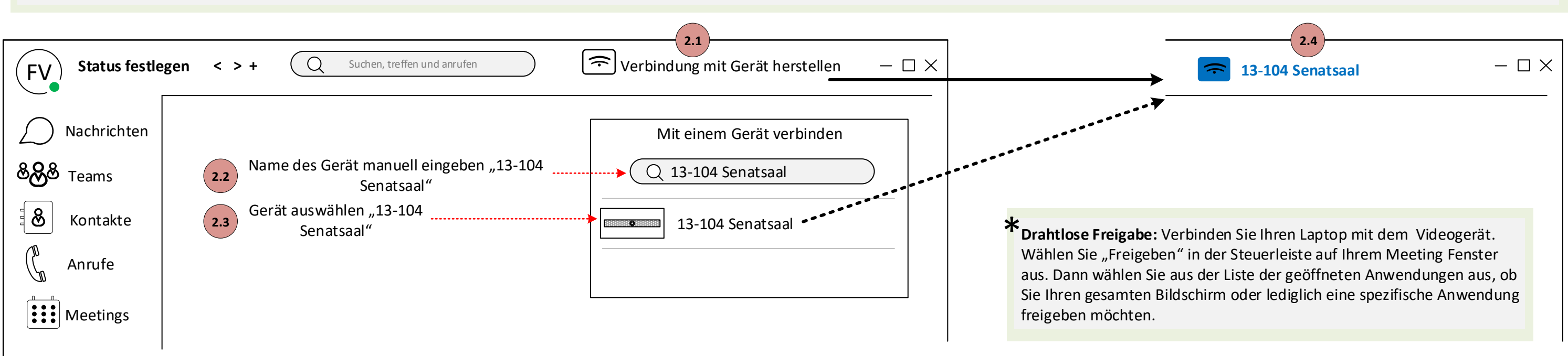